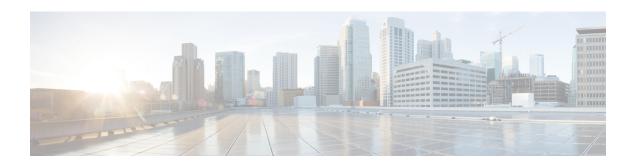

# Run example workflow using Cisco NSO adapter

This section contains the following topics:

• Run example workflow using Cisco NSO adapter, on page 1

# Run example workflow using Cisco NSO adapter

This quick start uses a locally installed Cisco Crosswork Network Service Orchestrator application and the CWM with the Cisco NSO adapter to show you a basic use case scenario for creating and running a successful workflow. It will guide you through how to install an adapter, create a worker for the workflow execution and run the created workflow to quickly get tangible results in Cisco NSO.

### Workflow overview

The purpose of the example workflow is to automatically create a VPN service for two NSO devices.

First, we point to the devices in the data input and then try to perform the NSO check-sync operation on them. Then, depending on the result:

- if not in sync, we push a device to perform a sync-from, and only then try to create a VPN for it;
- if in sync, we don't perform sync-from but directly create a VPN for the device.

If all the steps are executed successfully, the execution engine reports workflow execution completion and displays the final data input. The results are visible in NSO too. If the engine encounters errors while performing a step, it uses the specified retry policy. In case errors persist beyond the retry limits, the engine ends the execution with a **Failed** status.

Go through the sections below to learn the details of how data input, functions, states, actions, and data filters are defined. If you want to know how the sausage is made, you can read the Create workflow chapter in the Create Workflows guide.

### **Prerequisites**

- Cisco NSO 6.0 local install. If you don't have it, follow the installation instructions.
- CWM installed using OVA. Go to CWM Administrator guide for instructions.

# Step 1: Install NSO adapter

To interact with Cisco NSO, CWM needs a dedicated Cisco NSO adapter. Here's how you install it using the CWM API:

### **Upload NSO adapter file**

- **Step 1** Get the latest NSO adapter installation file from the CWM Software Package.
- **Step 2** Go to the CWM User Interface in a browser, and log in using credentials generated upon the installation of CWM.
- **Step 3** Navigate to the **Admin** -> **Adapters** tab.
- Step 4 Click Add Adapter.
- Step 5 In the Install a new adapter modal, click on the file uploader to select an tar.gz installable archive from your local machine and click Upload.
- Step 6 After the adapter file is uploaded to the CWM database, tick **Automatically create worker for this adapter** checkbox if you want to create one, then click **Install Adapter** to finish the installation process.
  - **Note** If you want to create a worker manually, follow the instructions in the Operator Guide. Remember that in this case, you will need to update the workflow definition with your created worker name.
- Step 7 In the adapter list, click on the name of your adapter to enter its details. Tick the Use as default version for associated activities checkbox.

### **Step 2: Create secret and resource**

To define the resources and secrets to be passed in securely to the Cisco NSO adapter, you need to create a secret and resource in CWM. Here's how to do it:

#### **Create secret**

- **Step 1** In CWM, navigate to the **Admin** -> **Secrets** tab.
- Step 2 Click Add Secret.
- **Step 3** In the **New secret** view, specify the following:
  - a) Secret ID: NSOSecret
  - b) Secret type: basicAuth
- **Step 4** After selecting the secret type, a set of additional fields is displayed under the Secret type details section. Fill in the fields with the following:
  - a) password: admin(or your custom password)
  - b) username: admin(or your custom username)
- Step 5 Click Create Secret.

#### **Create resource**

- **Step 1** In CWM, navigate to the **Admin** -> **Resources** tab.
- Step 2 Click Add Resource.
- **Step 3** In the **New resource** window, specify the following:
  - a) Resource name: NSOLocal
  - b) Resource type: cisco.nso.resource.v1.0.0
  - c) Secret ID: NSOSecret
  - d) Connection:
    - Host: 127.0.0.1 (or, replace with the address where you host the NSO instance)
    - Port: 8080 (or, replace with the port where the NSO web UI is available)
    - Scheme: http
    - Timeout: 60
    - Allow Insecure: true

#### Step 4 Click Create resource.

## Step 3: Set up NSO example service

The NSO example that we use for the purposes of our workflow is setting up a Layer3 VPN in a service provider MPLS network for two NSO-simulated devices. Here's how you set up the example:

**Step 1** In a terminal, open your main NSO directory and go to mpls-vpn-new-template:

cd examples.ncs/service-provider/mpls-vpn-new-template

**Step 2** Execute the Makefile by running:

```
make stop clean all start
```

This command will start your local NSO instance and the sample netsim devices.

- **Step 3** For the example workflow to execute successfully, execute a **Sync from** on all the netsim devices beforehand:
  - a) Log in to the CLI as admin:

```
ncs_cli -C -u admin
```

b) Run sync-from:

devices sync-from

## Step 4: Run the workflow

Now that we have the NSO adapter, the worker, and the NSO example all up and running, we can create a workflow in the CWM UI and run the job.

#### Add new workflow

- **Step 1** In the CWM UI, select the **Workflows** tile from the navigation menu on the left.
- Step 2 In the Workflows panel, click Create new workflow.
- **Step 3** In the Create new workflow modal, provide the required input:
  - a) Workflow definition name provide the name for the example workflow definition: CreateL3VPN.
  - b) Version provide workflow definition version: 1.0.
- Step 4 Click Create workflow.

Figure 1: Add workflow

## Create new workflow

Workflow definition name\*

CreateL3VPN

Version\*

1.0

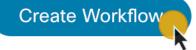

Cancel

### Run job

- **Step 1** In the **Workflows** panel, enter the newly created workflow definition by clicking its name.
- **Step 2** Click the **Code** tab and delete the sample content from the **Code** field.

- Step 3 Download the workflow definition from the link below, copy it, and paste inside the Code field, then click Save changes. https://www.cisco.com/c/dam/en/us/td/docs/net\_mgmt/cisco\_workflow/workflow\_v1-1.zip
- Step 4 Click Run.
- Step 5 In the **Run job** modal, provide a name for the job and in the **Input variables** field, paste the data input from the section below inside the brackets:

```
"device0Name": "ce0",
"device1Name": "ce1",
"nsoResource": "NSOLocal"
```

Step 6 Click Run job.

Figure 2: Run job

# **Step 5: Check results**

### In CWM UI

- **Step 1** In the CWM UI, select the **Job Manager** tile from the navigation menu on the left.
- Step 2 In the All jobs tab, find your job and check the status of the workflow execution in the Status table column.
  - a) If the workflow is executed correctly, a green tick with **Completed** status will be visible.
  - b) If the workflow execution is still in progress or the engine is retrying an action, a blue label with the **Running** status will be displayed.
- **Step 3** Click the job name to enter its details.
- **Step 4** In the **Job Event Log** table, expand the bottommost **WorkflowExecution** entry by clicking its name.
- **Step 5** In the JSON payload displayed, find the *data* key. It presents the final data output updated by the successful execution of the workflow actions for which toStateData inside the actionDataFilter was defined:

Figure 3: Job event log

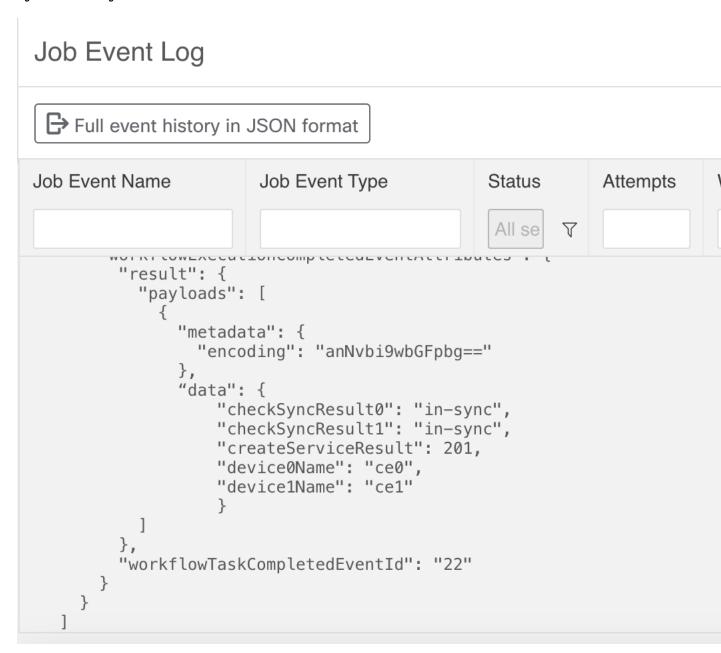

### In NSO

- Step 1 Log in to your NSO account and in the Application hub view, click the Service manager tile.
- Step 2 From the Select service points drop-down, select /l3vpn:vpn/l3vpn.

Step 3 In the table, find testnetwork and click the devices arrow to see that your netsim devices ce0 and ce1 now belong to the testnetwork together with a pe0 device.

Figure 4: NSO VPN test network

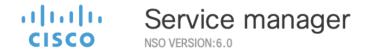

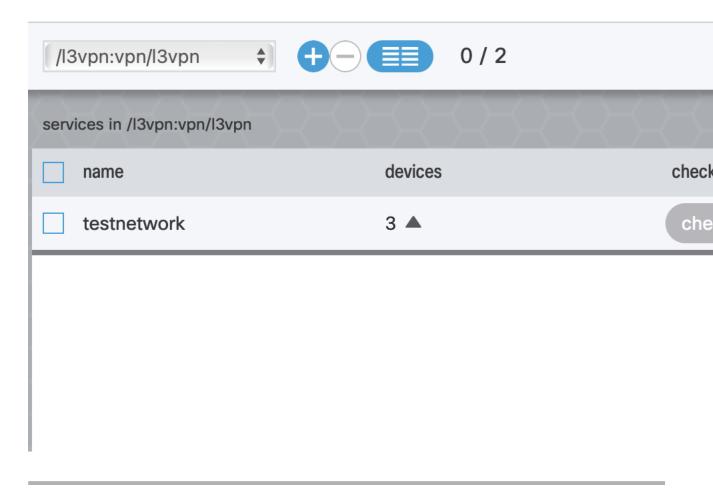

In NSO